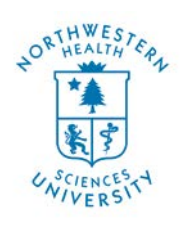

## Continue Education General Navigation Video

Greetings and welcome! We are excited to have you here with us. My name is Dr. Dung Mao. I am the instructional designer at Northwestern Health Sciences University; And I also get to be your course navigator, how awesome is that? In this video I will walk you through the general layout of the course. Along the way, I will point out some important areas to pay attention to as you go through the course. My goal in this video is to help you be familiar with the course's layout and in doing so, I hope to enhance your overall learning experiences.

So, let us get started! Here is the general course layout. Your course might look different in term of content, the amount of contents, and section banners, but the general layout of the course is the same. The first thing to notice here is the "Support and Other Important Information" block located on the left-hand side of the course. This block contained the blue "Start Here" button, which takes you to this video. Underneath this button is the "Continue Education Questions" button. Clicking on this button will take you to a page that contain the Continue Education Department contact information. Please feel free to come here if you have any questions regarding your course or other Continue Education related questions.

To go back to your course's page from here, just simply click on the "X" button to close the tab. Oh, while I am here, just a note that I am using Firefox to access this course, so it might look a little different depending on what browser you are using.

The next button down is the "Technical Support" button. Clicking here will take you to a page with our IT Help Desk contact information. Please feel free to contact our IT Help Desk if you have any tech issues while through your course.

The last button on this block is the "Minimum Technology Requirements" button. Clicking here will take you to a page outlining the minimum tech requirements to access Moodle. As you can probably tell, we are using Moodle as our content management system. For the best experiences with Moodle, please ensure that you met the minimum tech requirements. If you have any questions, please feel free to contact our IT Help Desk.

Towards the bottom of the course's objectives, right here, you will find some important course overview document or documents. Some courses have multiple course overview documents for you to download. Please be sure to download all course overview documents provided. These documents will have additional information about the course as well as tips to help you successfully complete the course. To download the course overview document, click on the document and a pop-up window will show up. If you don't see a pop-up window when you clicked on the document, please double check to make sure that you enabled pop-ups on your browser.

Noticed next to the course overview document is a little square. This square is here to help you track your progress. So, instead of trying to keep track of which resources you have downloaded

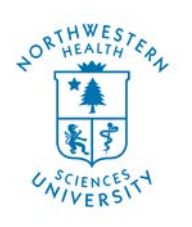

## Continue Education General Navigation Video

or activities you have completed, you could just check this box after you have done it. To use the box, simply click on it, like so.

Different courses will have different number of sections depending on the course's length. With the exception of the course's introduction section, each subsequent section will have written communication letting you know what the section covers, and what to do in the section. For the best experiences, please follow the suggested steps in each section.

Noticed towards the bottom of each section is a "Back to the top" link, right here. Clicking on this link will quickly take you back to the top of the course. This is a quick way to jump to the top the course when you need to.

Another great way to move to different sections within the course is by using the "Section Navigation" block. This block is located underneath the "Support and Other Important Information" block. Within the "Section Navigation" block are links to different sections within the course. Clicking on a section's link will allow you to quickly jump to that section. While we are here, underneath the "Section Navigation" block is the "Course Summary" block. Here you could read about the course as well as see the course's instructors or coordinators.

Okay, one more thing to point out. Towards the bottom of the course is the "Resources and Evaluation" section. Here, you can find all of the resources used in the course in one area, in case you would like to download them for later use. Also housed here is the course evaluation. When you are done with the course, please take a moment to complete our quick evaluation. We value your thoughts and your feedback will help us improve the course for future students.

Thank you for selecting Northwestern Health Sciences University for your continue education needs. We look forward to supporting you as you go through your courses and we look forward to hearing your thoughts. Please do not hesitate to contact us if you have any questions regarding your courses.

Take care! And Happy Learning!